### STAP 1

Ga naar het KU Loket via [kuloket.luca-arts.be.](https://kuloket.luca-arts.be/)

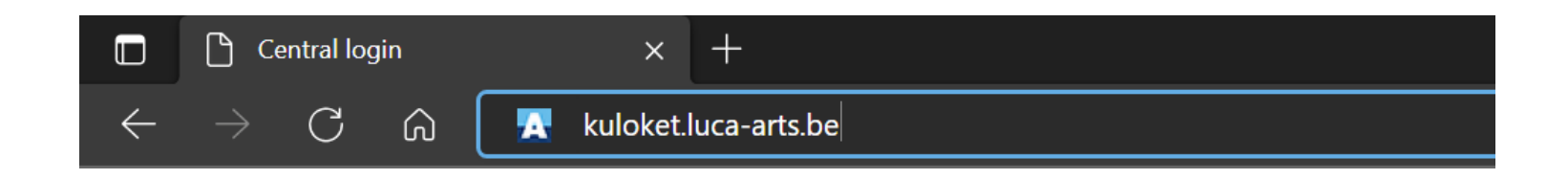

STAP 2

Log in

Nederlands English @

#### Login to KU Loket - portal

#### KU Leuven Authenticator

 $\Box$  Remember my device

Username or e-mail address

..............

 $\Box$  Remember username

 $\Box$  Automatically try desktop login when available.

Login

<sup>®</sup> Need help?

STAP 3

Klik op 'Studentendossier'.

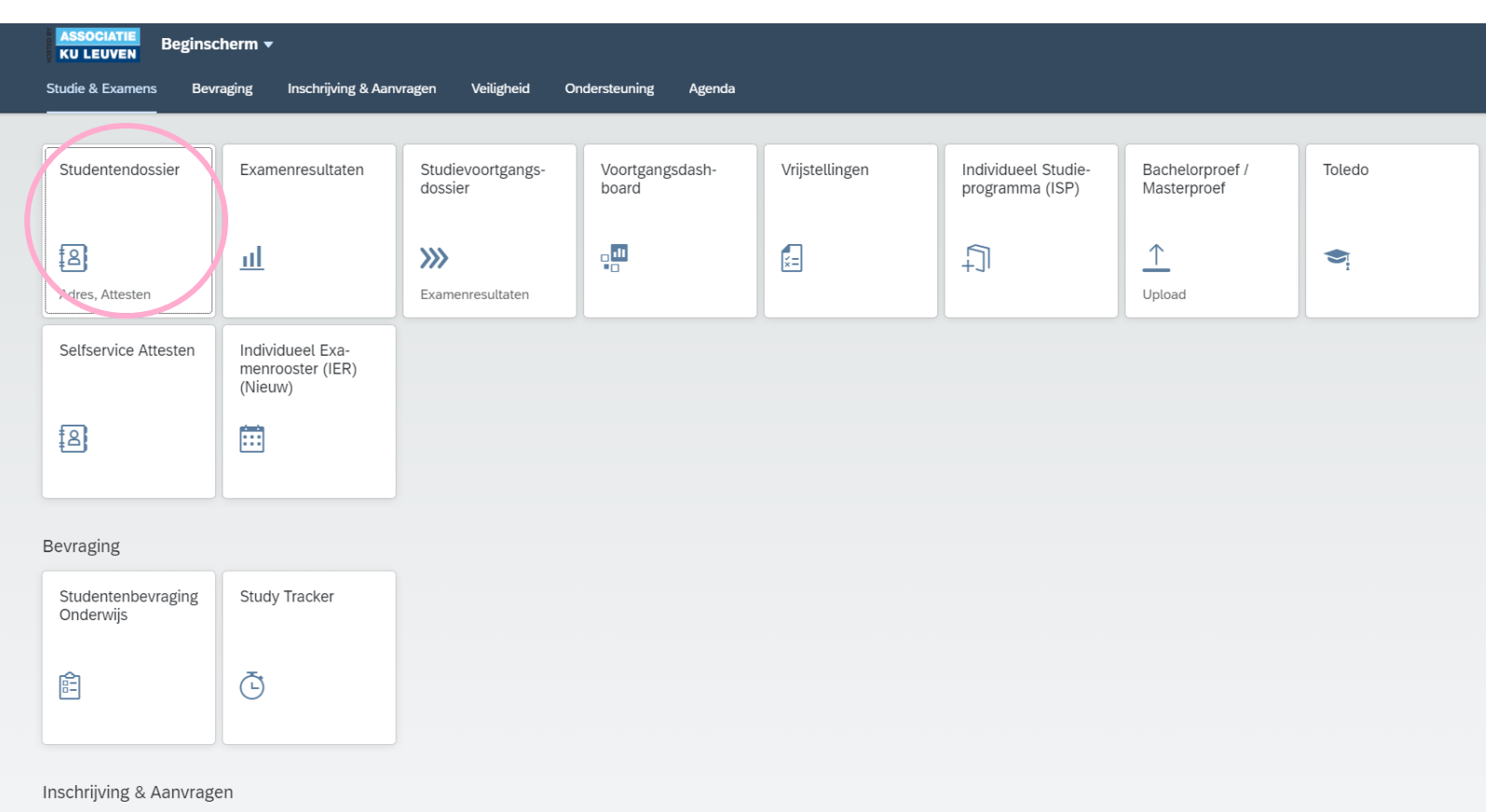

#### STAP 4.1: studentendossier

Bij het tabblad 'Welkom' vind je de contactgegevens van de dienst 'Onderwijsadministratie' van jouw campus.

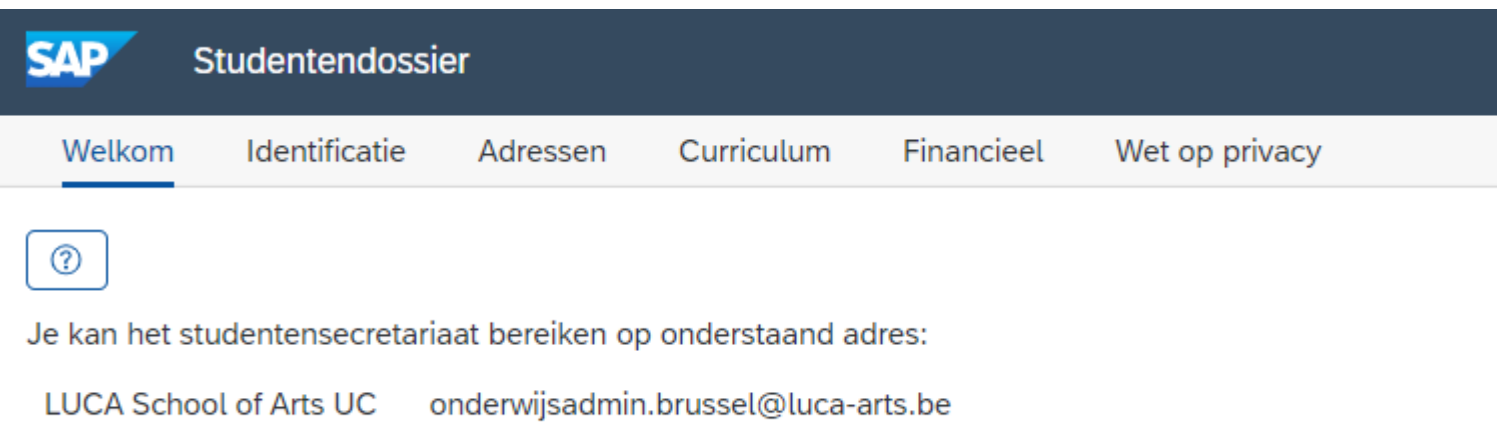

### STAP 4.2: studentendossier

Bij het tabblad 'Identificatie' kan je het volgende veranderen:

- roepnaam
- burgerlijke staat
- voorkeur correspondentietaal

Deze gegevens kan je meteen aanpassen. Klik op 'Opslaan' als je klaar bent.

Alle gegevens in de licht grijze vakken kan je niet veranderen.

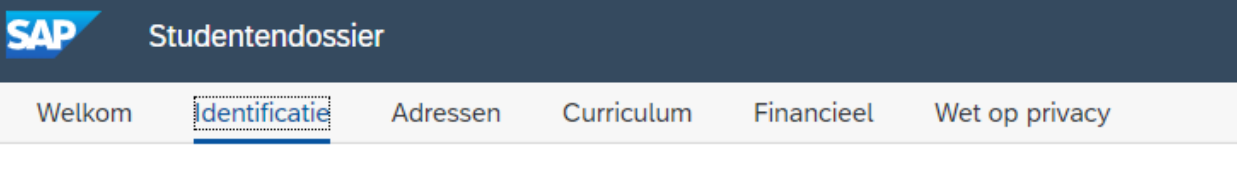

#### @ Persoonsgegevens

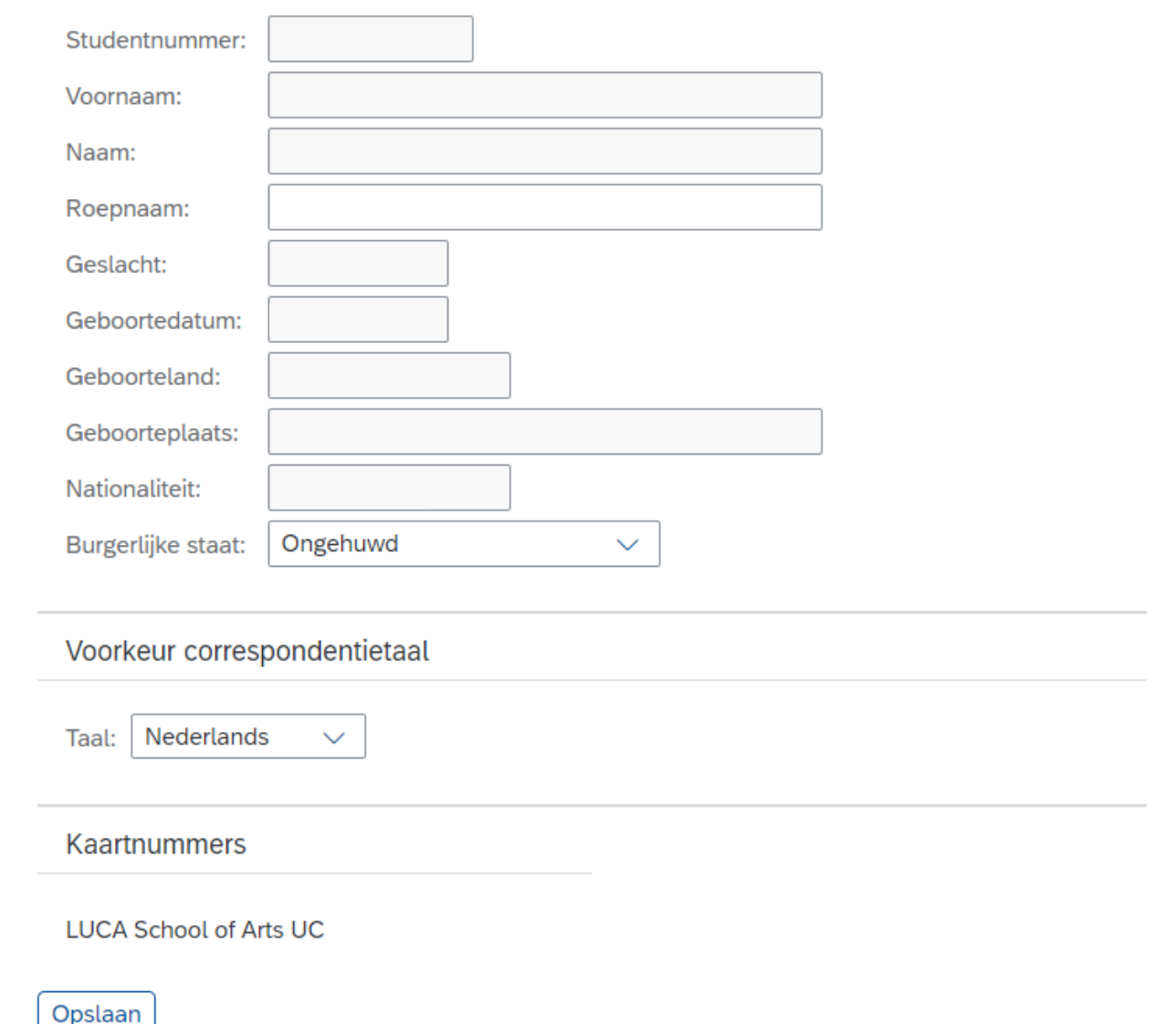

### STAP 4.3: studentendossier

Bij het tabblad 'Adressen' kan je bovenaan het volgende veranderen:

- kotadres
- dienstadres
- buitenlands verblijfsadres

Jouw thuisadres kan je niet veranderen.

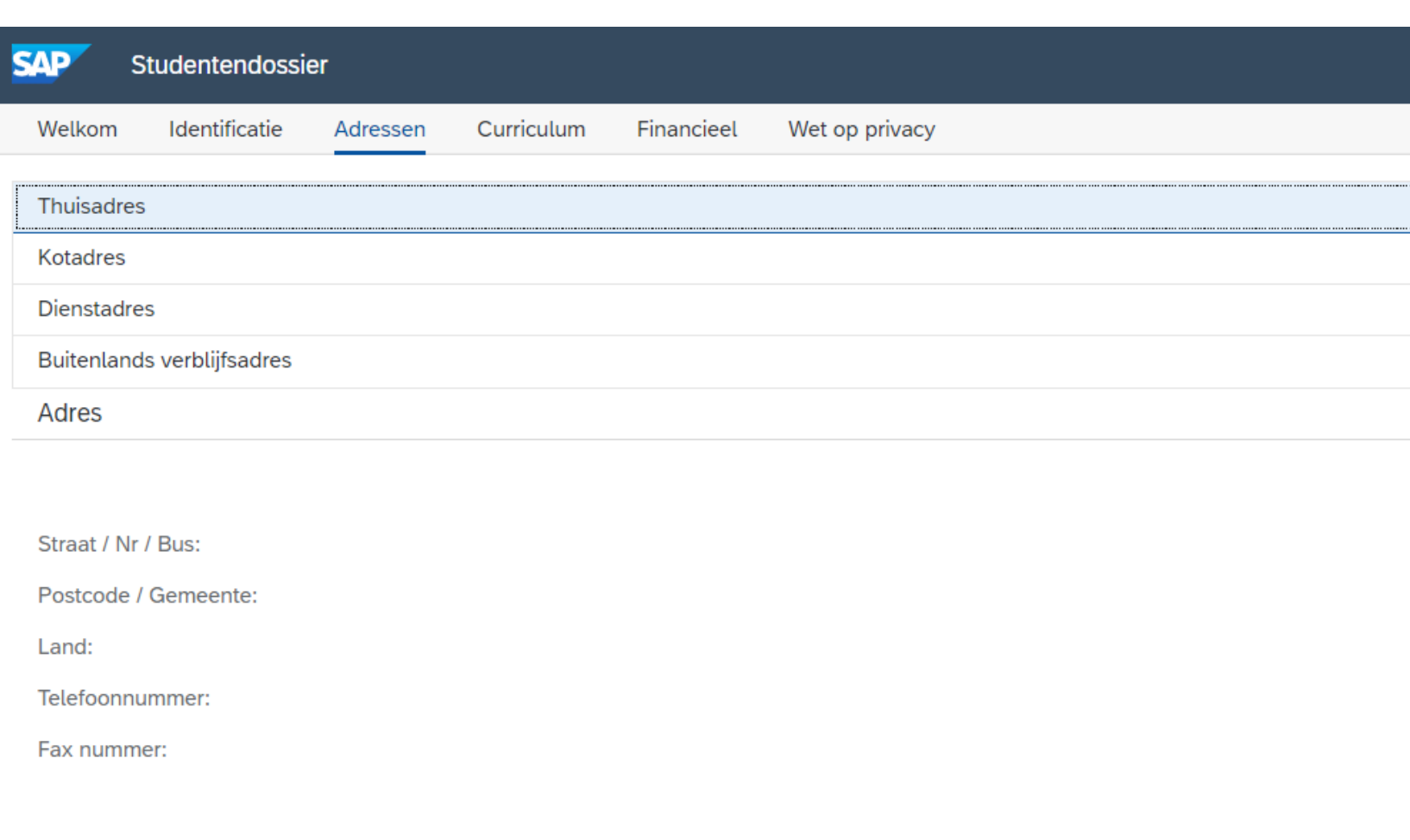

### STAP 4.4: studentendossier

Je kan jouw adres wijzigen of verwijderen.

Als je klikt op 'Wijzigen' krijg je een nieuwe pop-upvenster.

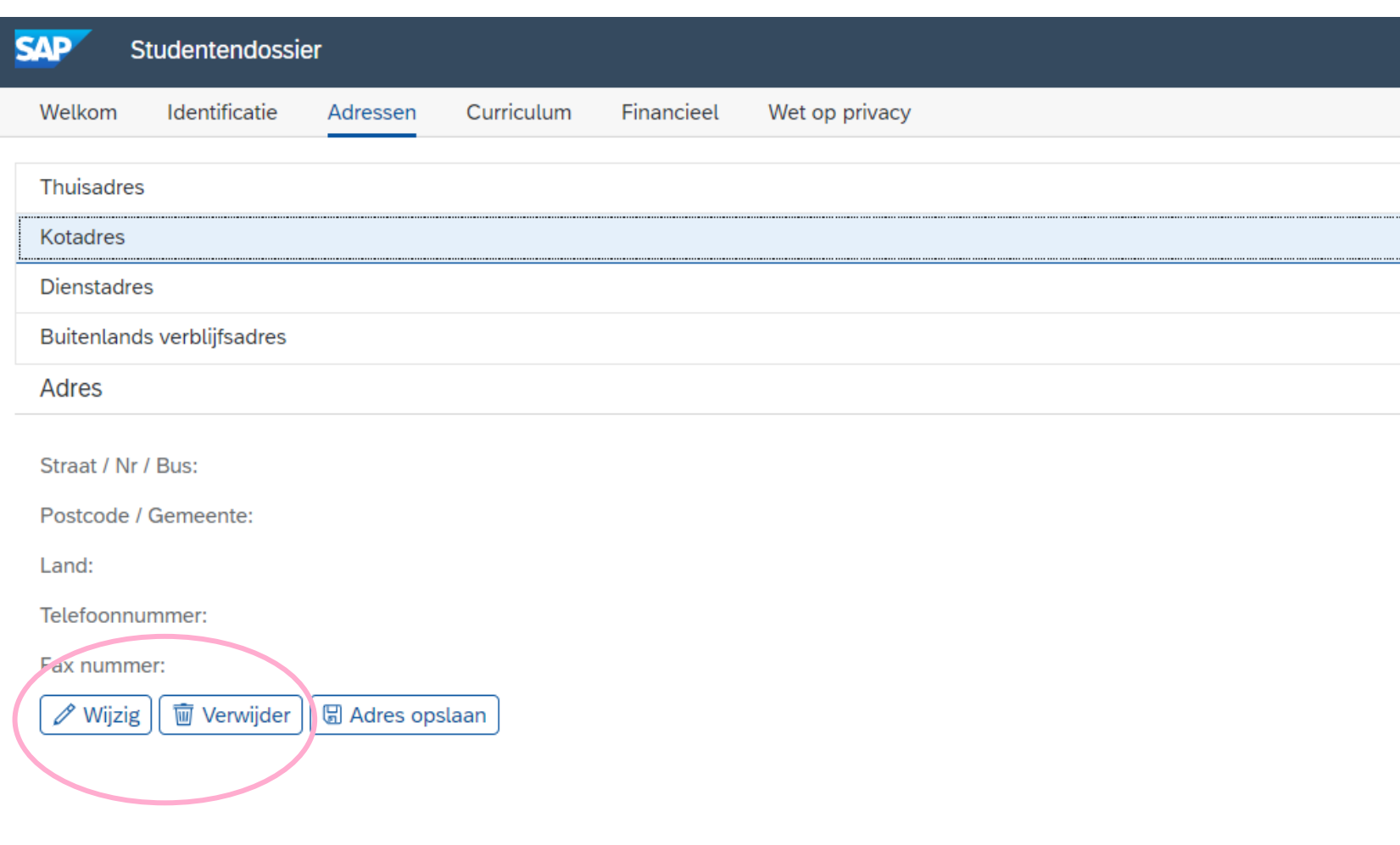

### STAP 4.5: studentendossier

Vul de gegevens van jouw nieuwe adres in.

Klik vervolgens op 'Overnemen'.

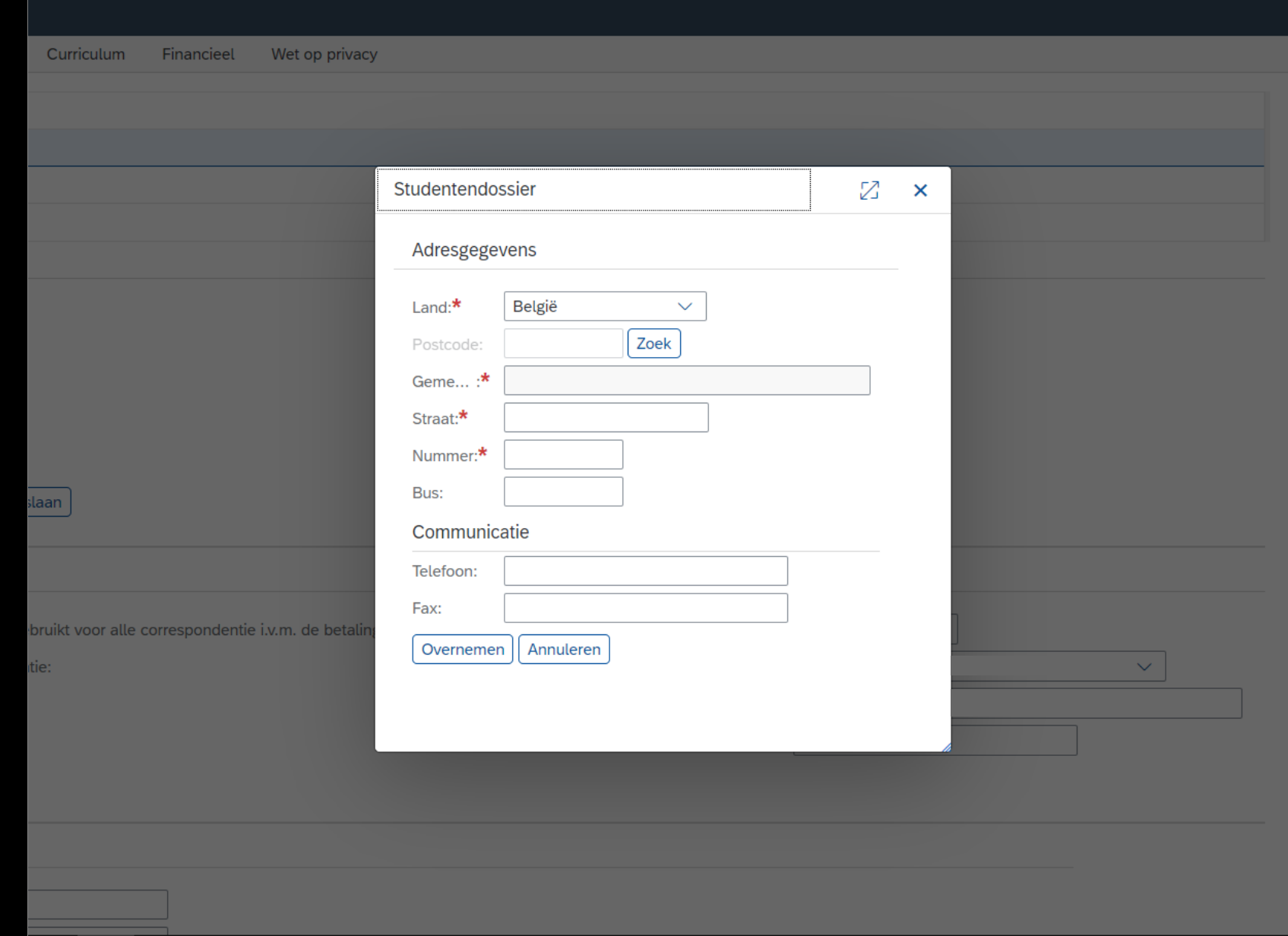

### STAP 4.6: studentendossier

Klik vervolgens op 'Adres opslaan'.

Je krijgt een melding dat het opgeslagen is.

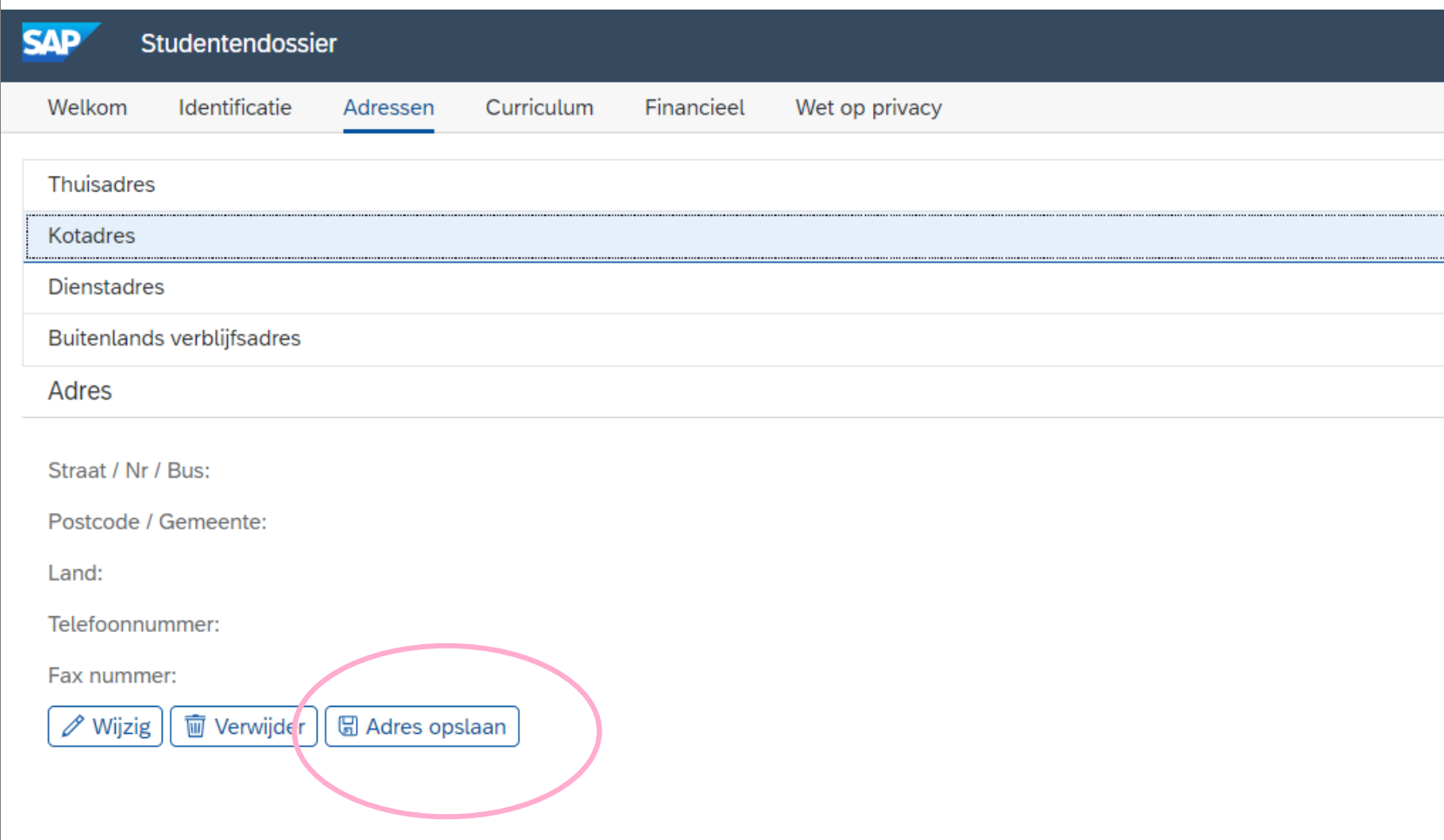

### STAP 4.7: studentendossier

Onder 'Algemene communicatie' kan je het volgende aanpassen:

- correspondentieadres
- standaard e-mailadres voor correspondentie
- privé email adres
- gsmnummer

Deze gegevens kan je direct aanpassen. Klik op 'Correspondentie opslaan' als je klaar bent.

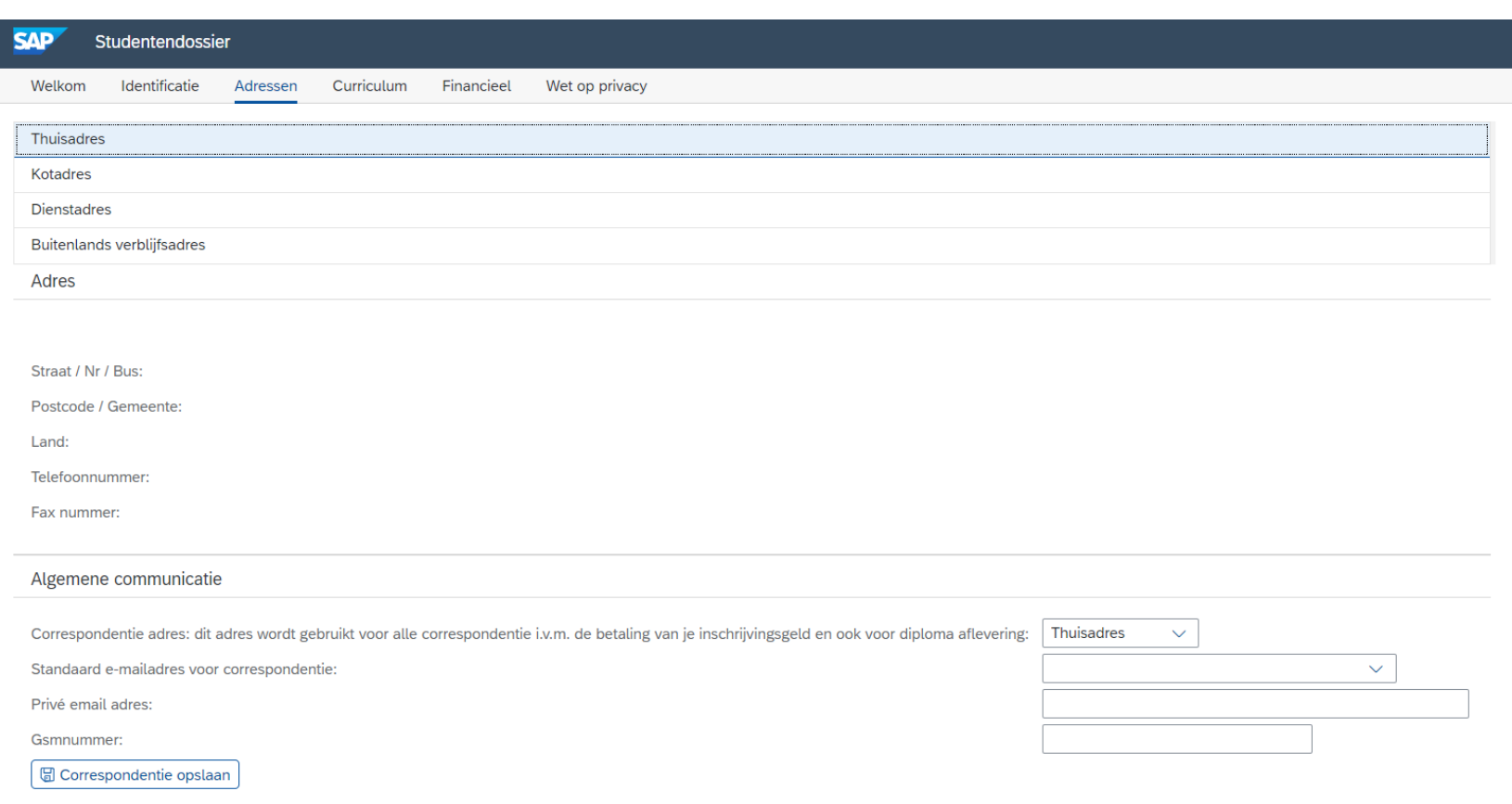

### STAP 4.8: studentendossier

Onder 'Noodcontact' kan je de gegevens van jouw noodcontactpersoon wijzigen.

Klik op 'Noodcontact opslaan' als je klaar bent.

#### Noodcontact

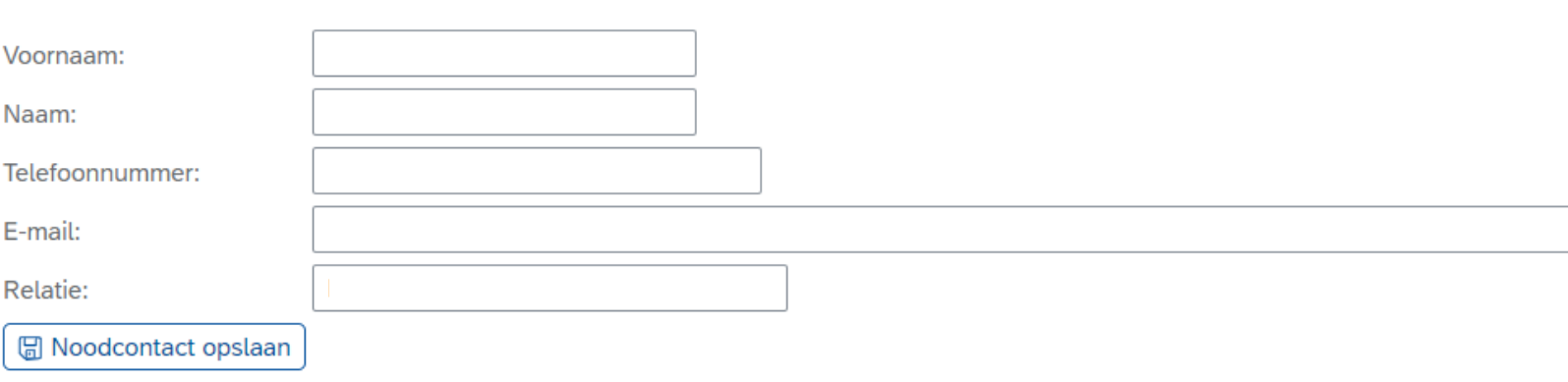

### STAP 4.8: studentendossier

In het tabblad 'Financieel' kan je in de witte velden jouw financiële gegevens aanpassen.

Klik op 'Opslaan' als je klaar bent.

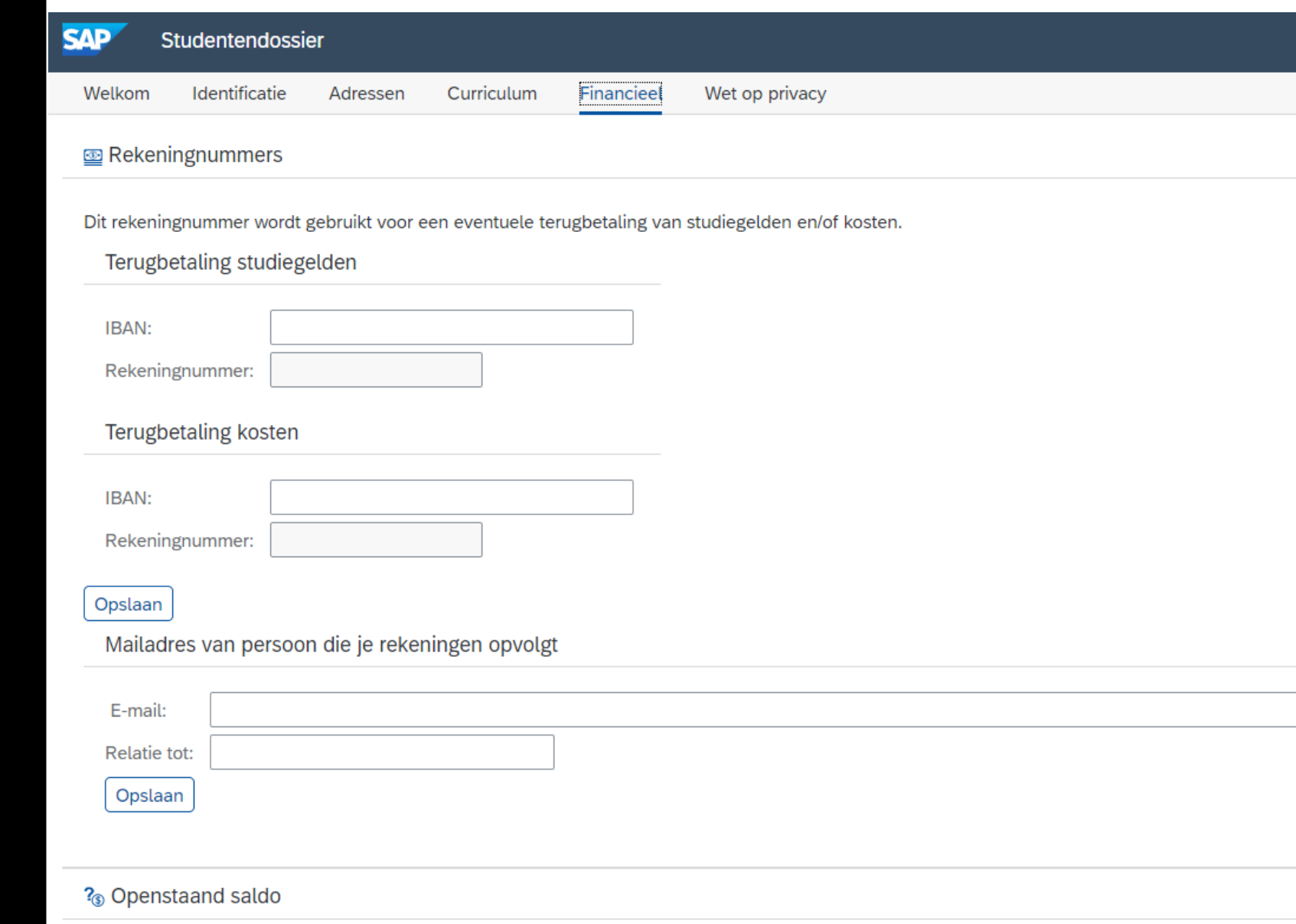

Uw openstaand saldo voor LUCA School of Arts UC, dit saldo houdt geen rekening met eventuele andere openstaande facturen van LUCA School of A Indien je hier een negatief bedrag ziet (getal gevolgd door min-teken), is dit een saldo in jouw voordeel. Voer je rekeningnummer in voor terugbetaling studiegeld